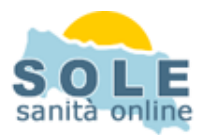

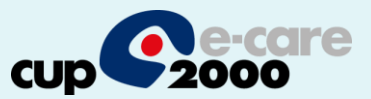

# **Ricetta dematerializzata K2**

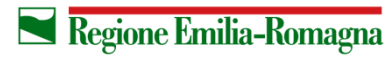

**SERVIZIO SANITARIO REGIONALE EMILIA-ROMAGNA** 

1

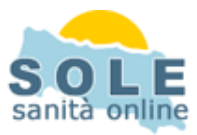

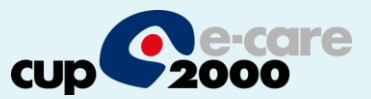

Procedere come di consueto per effettuare **Prescrizioni di Farmaci**: la dematerializzazione è attiva di default e si riconosce dalla possibilità di forzare la ricetta rossa solamente:

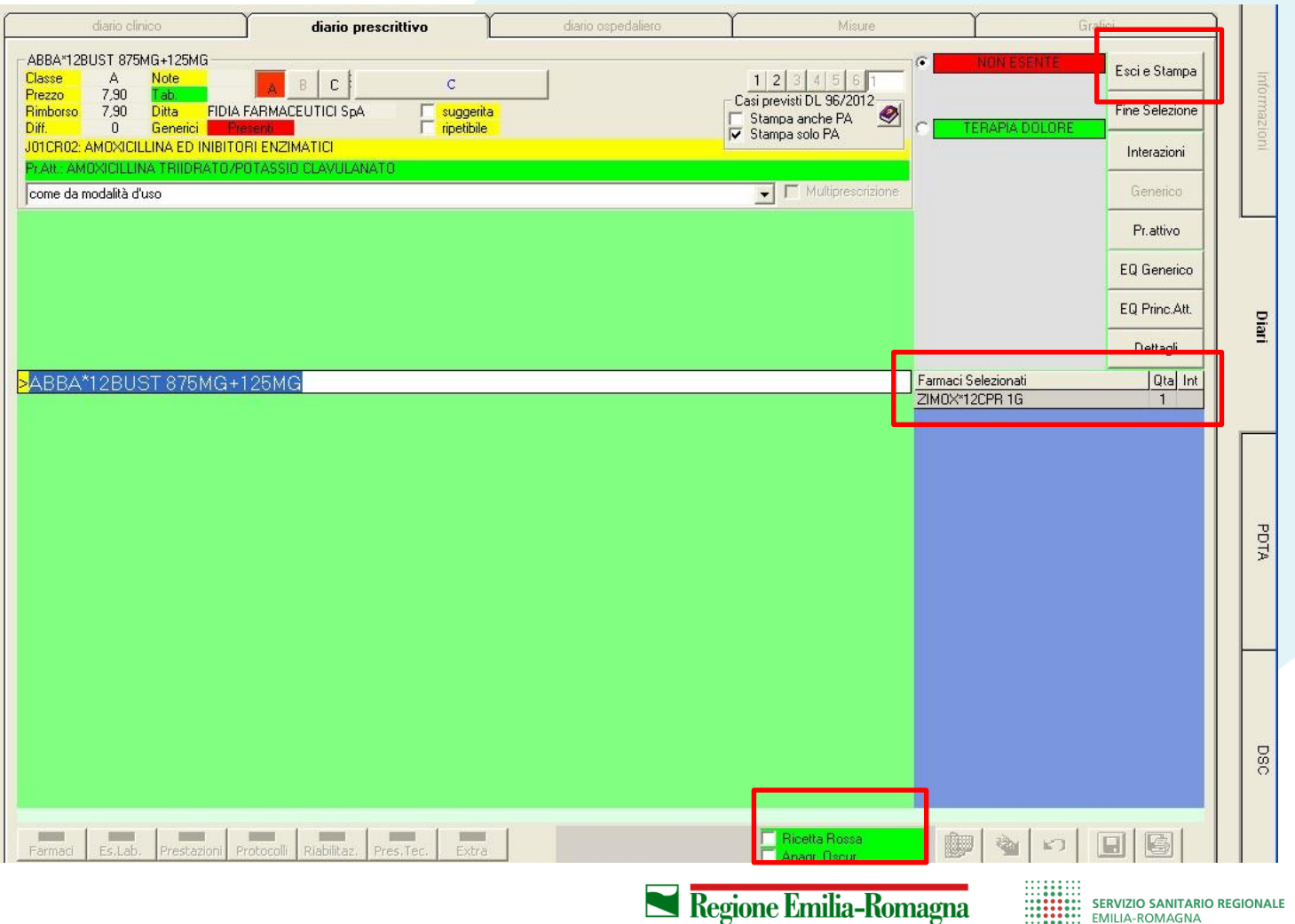

**ANDREAD** 

**EMILIA-ROMAGNA** 

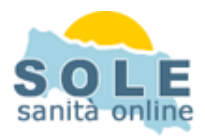

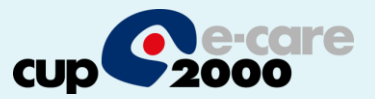

## Anche per effettuare **Prescrizioni di Esami** la dematerializzazione è attiva di default e è sempre riconoscibile dalla possibilità di forzare la ricetta rossa:

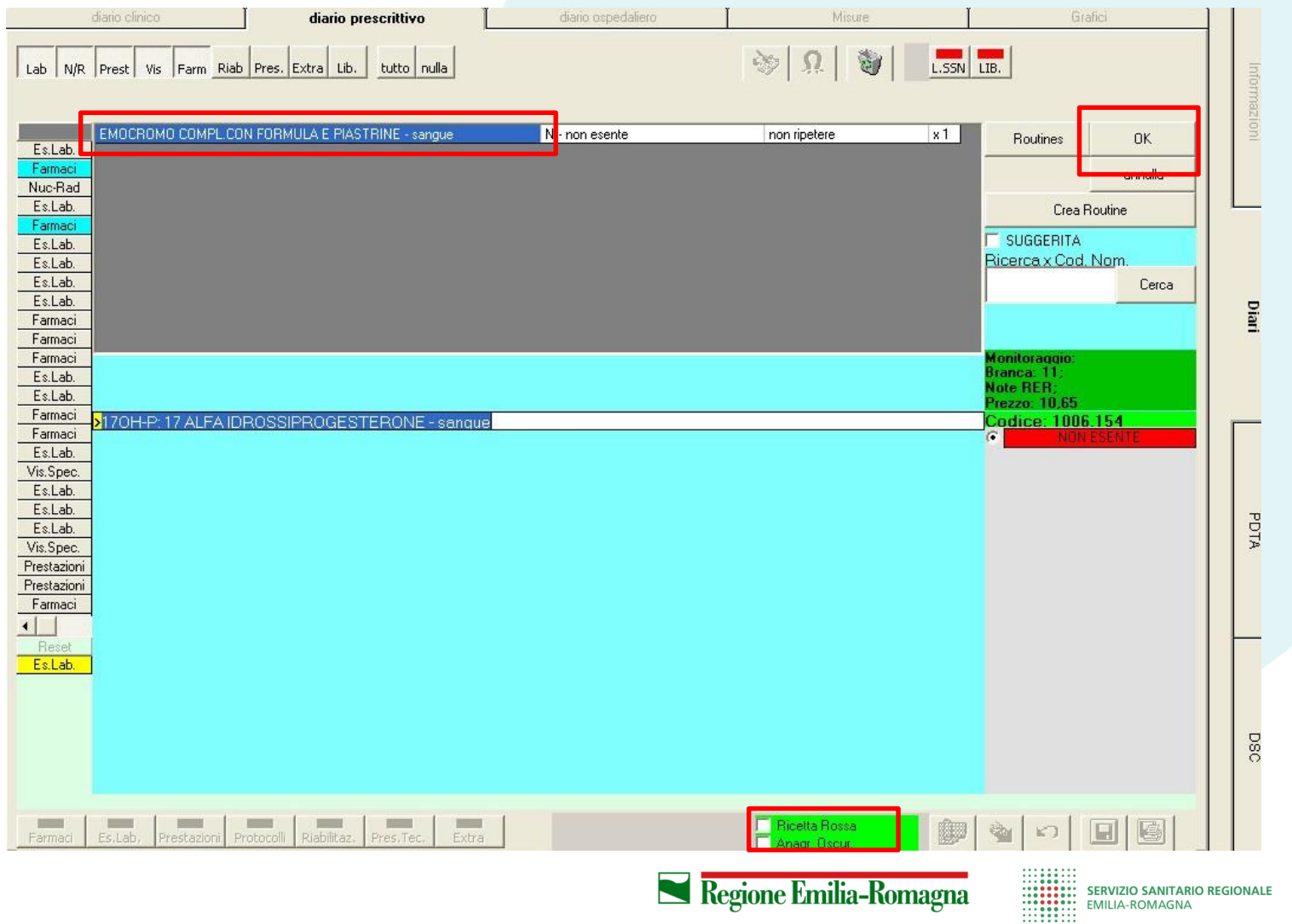

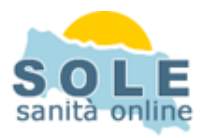

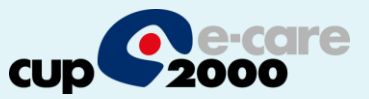

#### **Nel caso sia impossibile inviare una ricetta dematerializzata il sistema propone la possibilità di stampare su ricetta rossa**

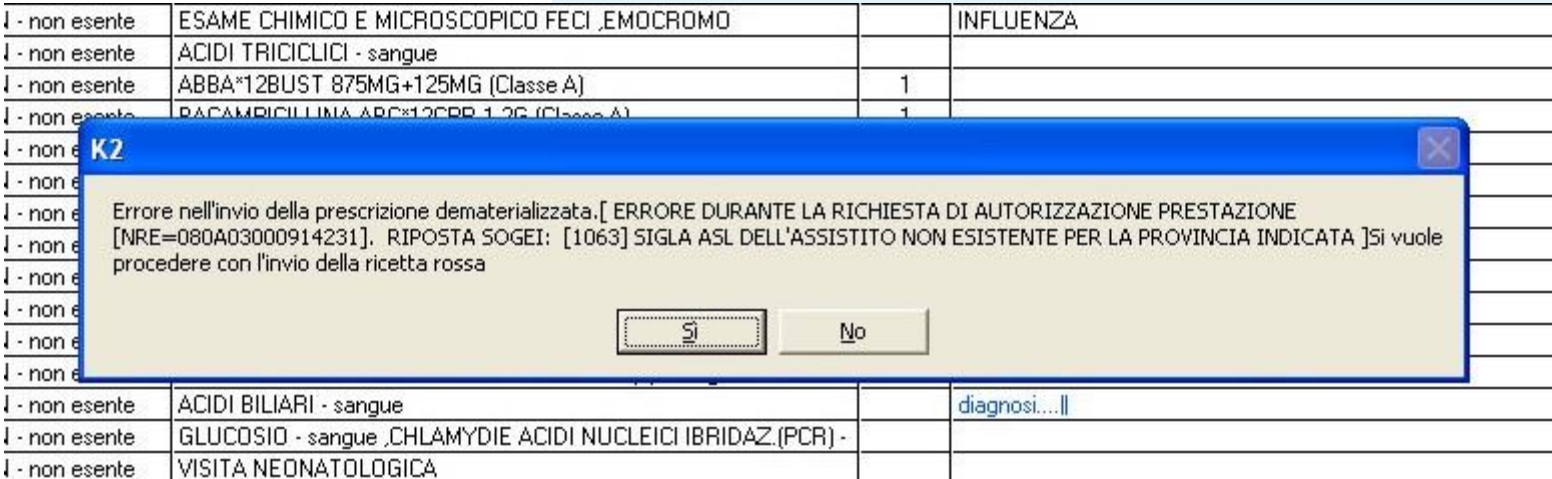

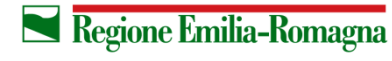

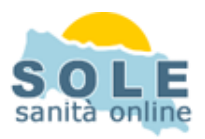

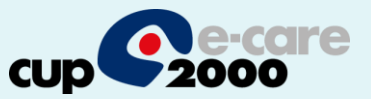

# Per **annullare una prescrizione** è necessario ricorrere al recupero tramite barra SOLE indicando una data:

1)

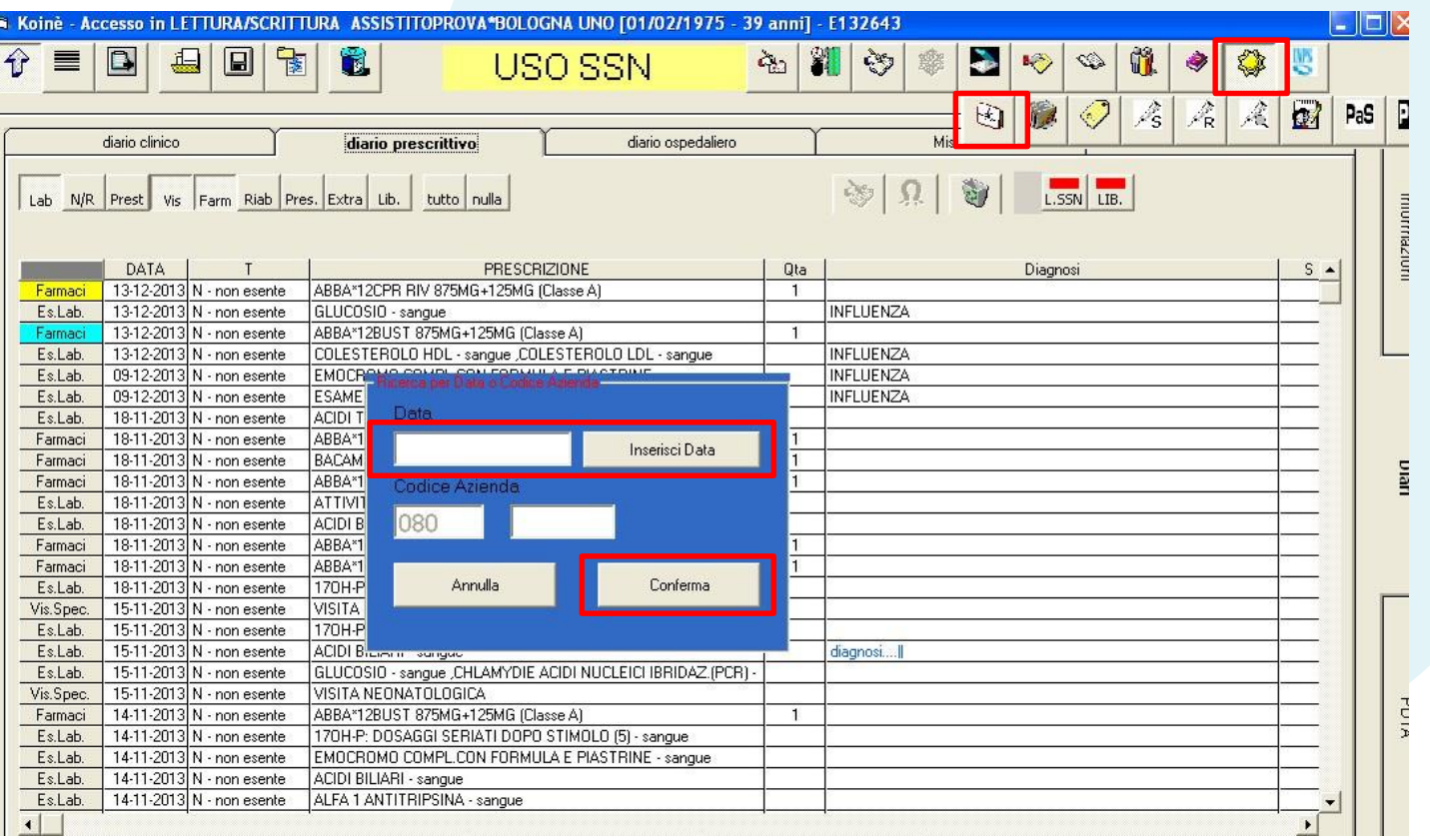

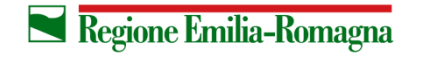

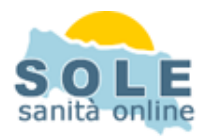

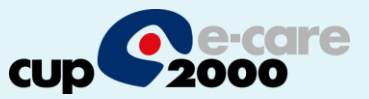

#### 2) poi click col tasto destro del mouse sul dato desiderato e scegliere "elimina":

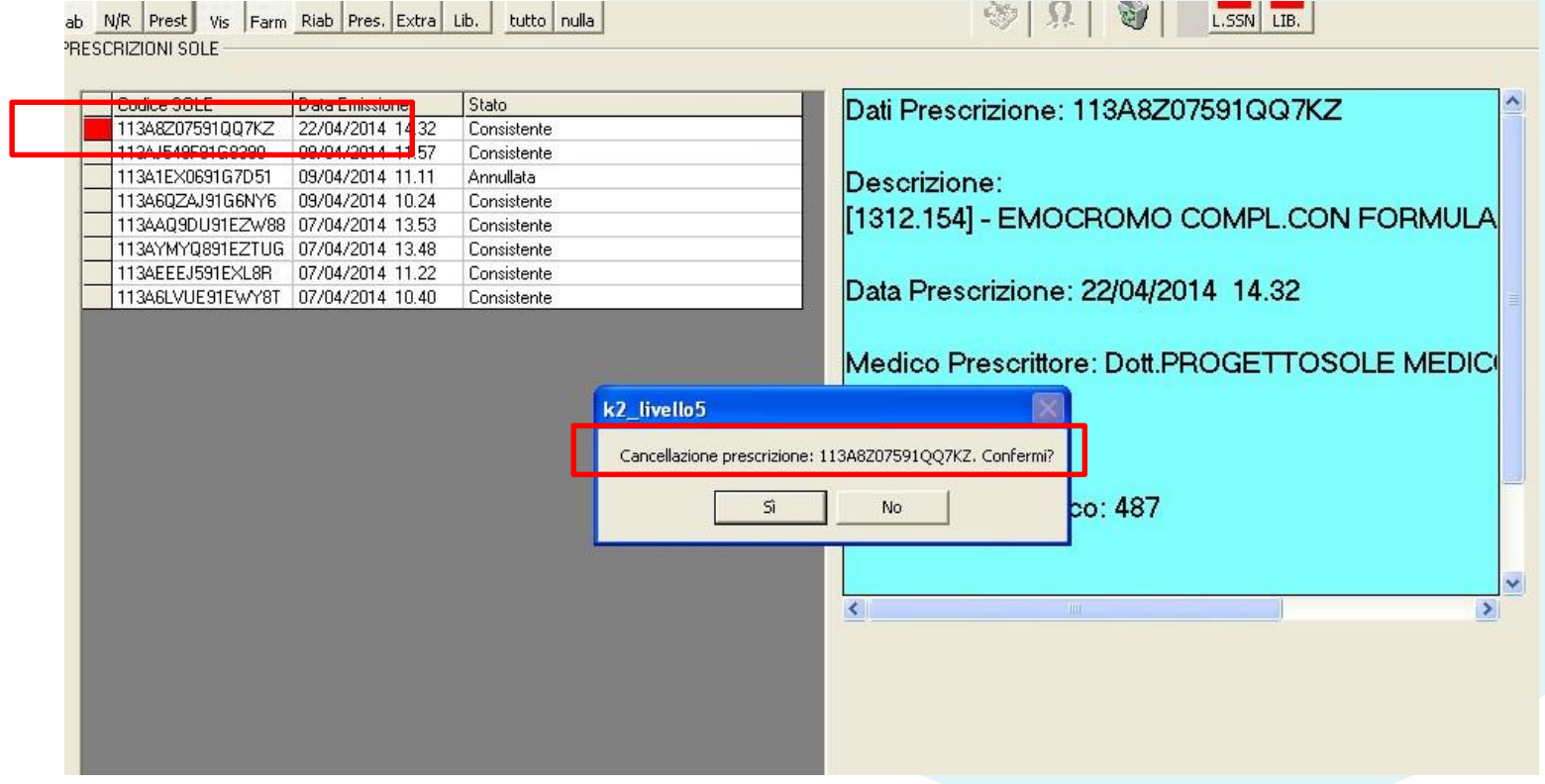

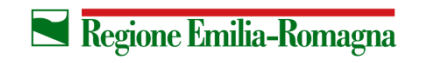

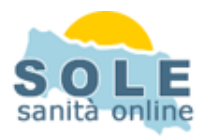

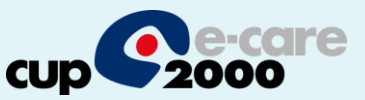

#### Impostazione stampante per la dematerializzata

•Entrare nel menu di configurazione dell'applicativo

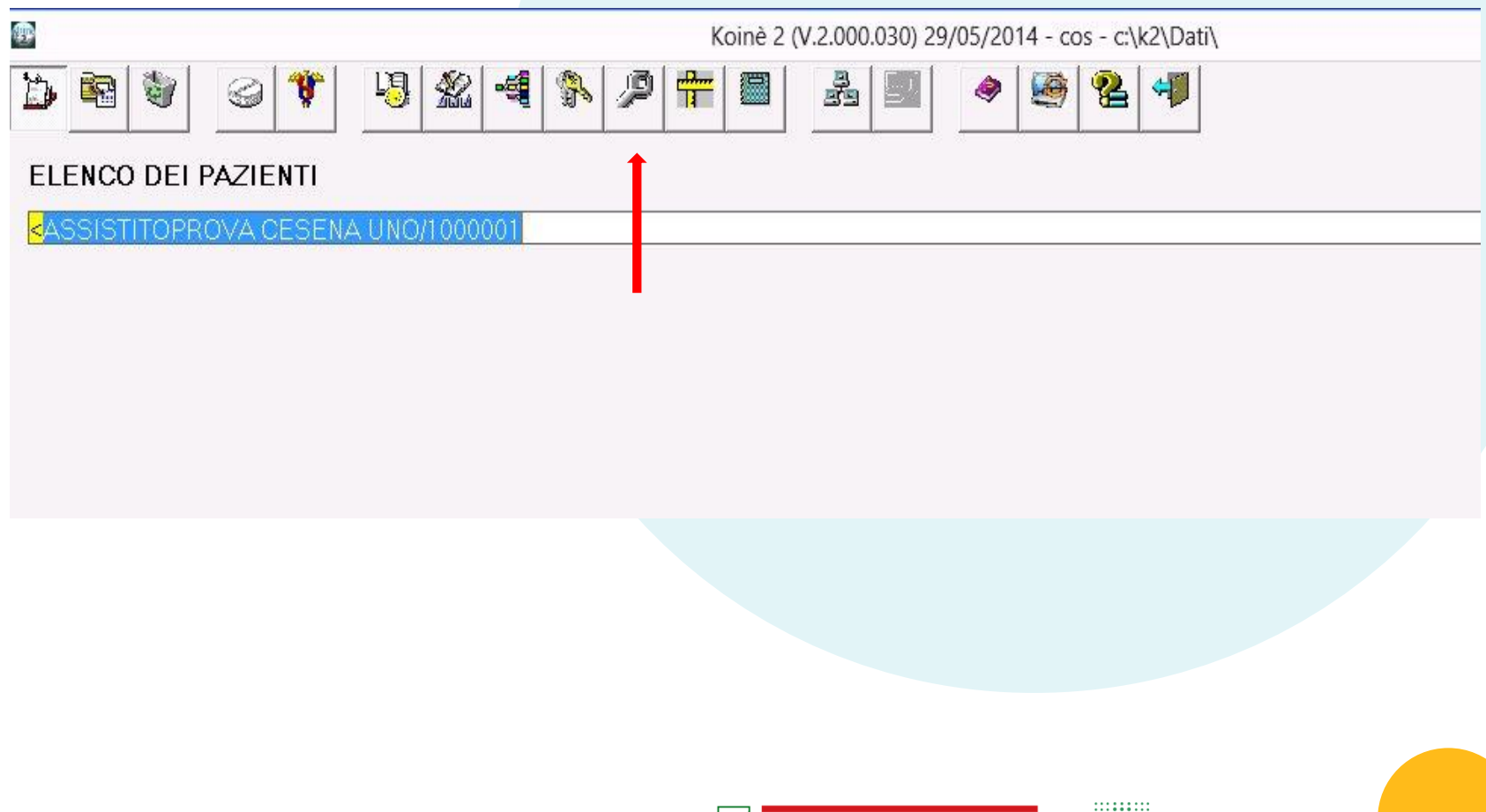

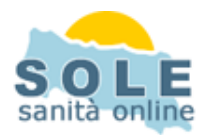

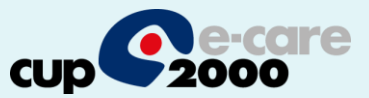

# •Dal menu configurazioni – 2 selezionare la stampante desiderata

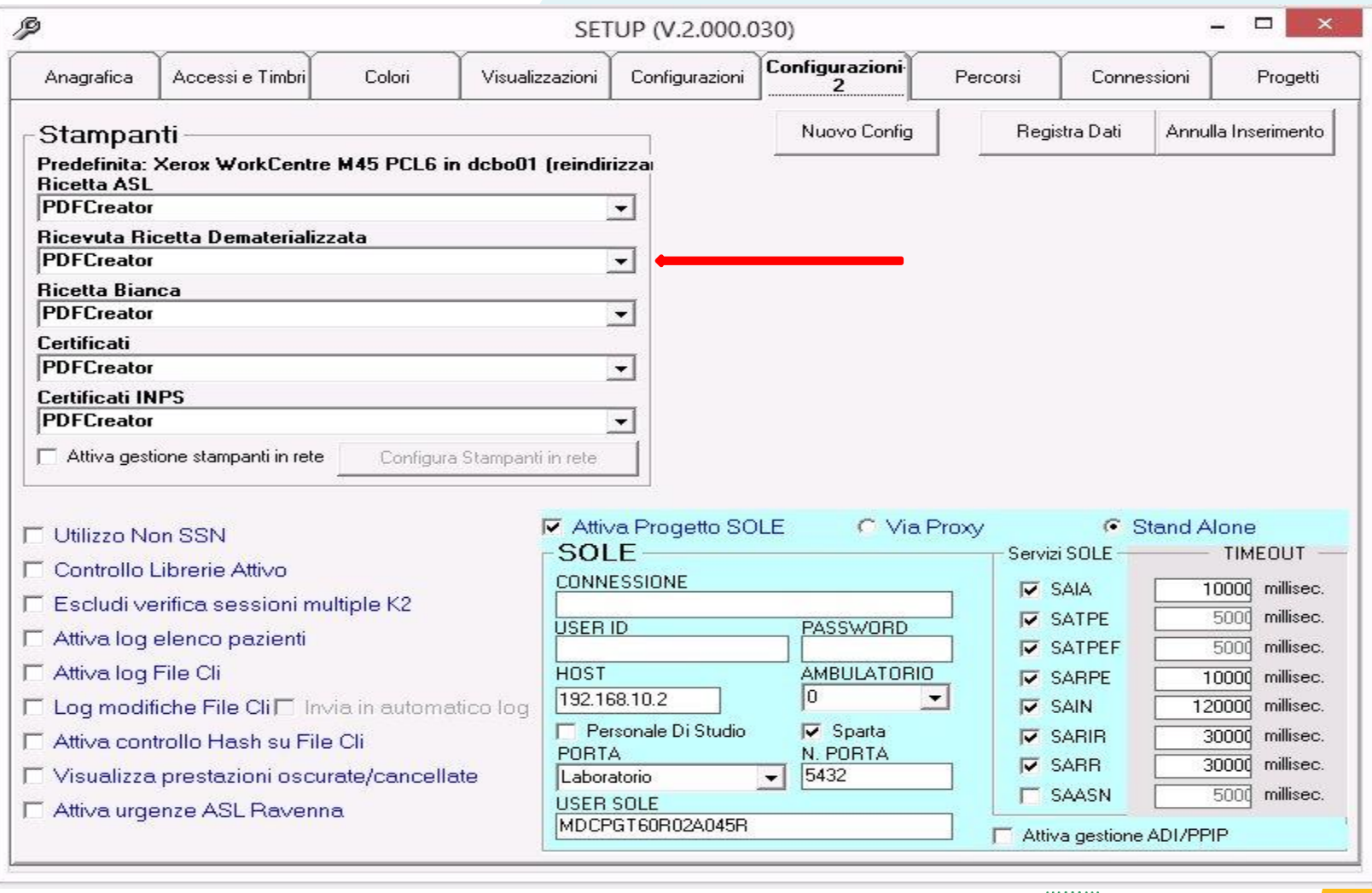

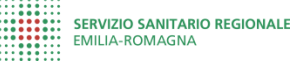